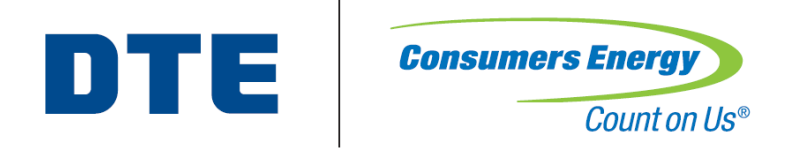

# Home Registration and Incentive Process

DTE ENERGY NEW HOME CONSTRUCTION PROGRAM

CONSUMERS ENERGY NEW HOME CONSTRUCTION PROGRAM

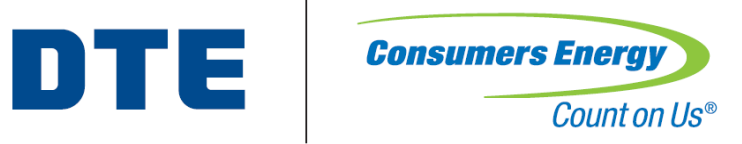

#### Who Will Submit Program Incentive Applications

Rater must submit incentive applications, via Ekotrope, on behalf of builder

- A Confirmed Ekotrope or REM/Rate file is required for each registered home
- Use up-to-date Ekotrope Version in accordance with RESNET requirements.

#### Raters must:

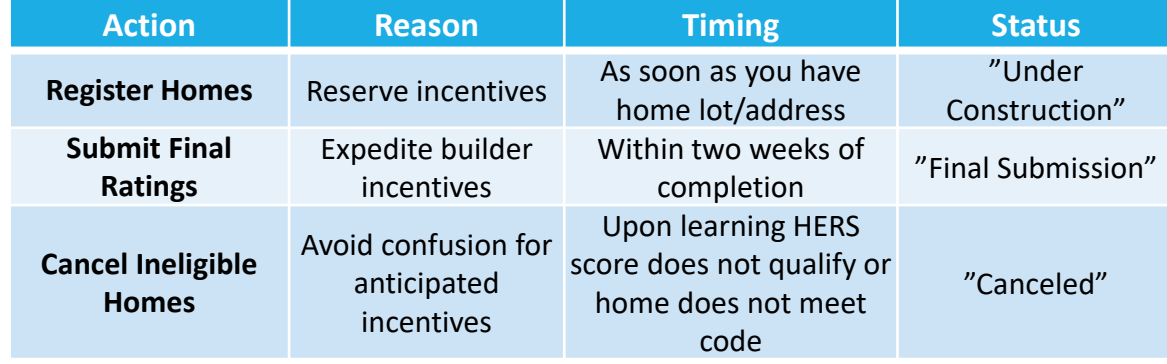

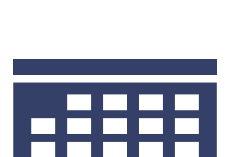

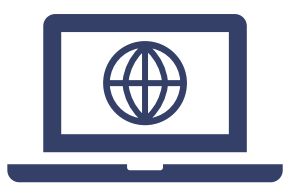

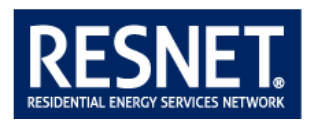

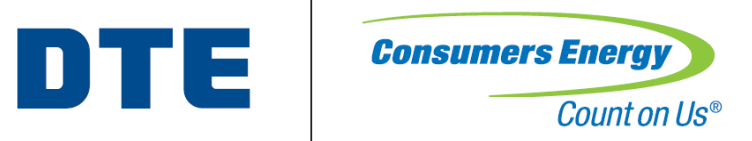

#### How Do Raters Know The Estimated Rebate Amount

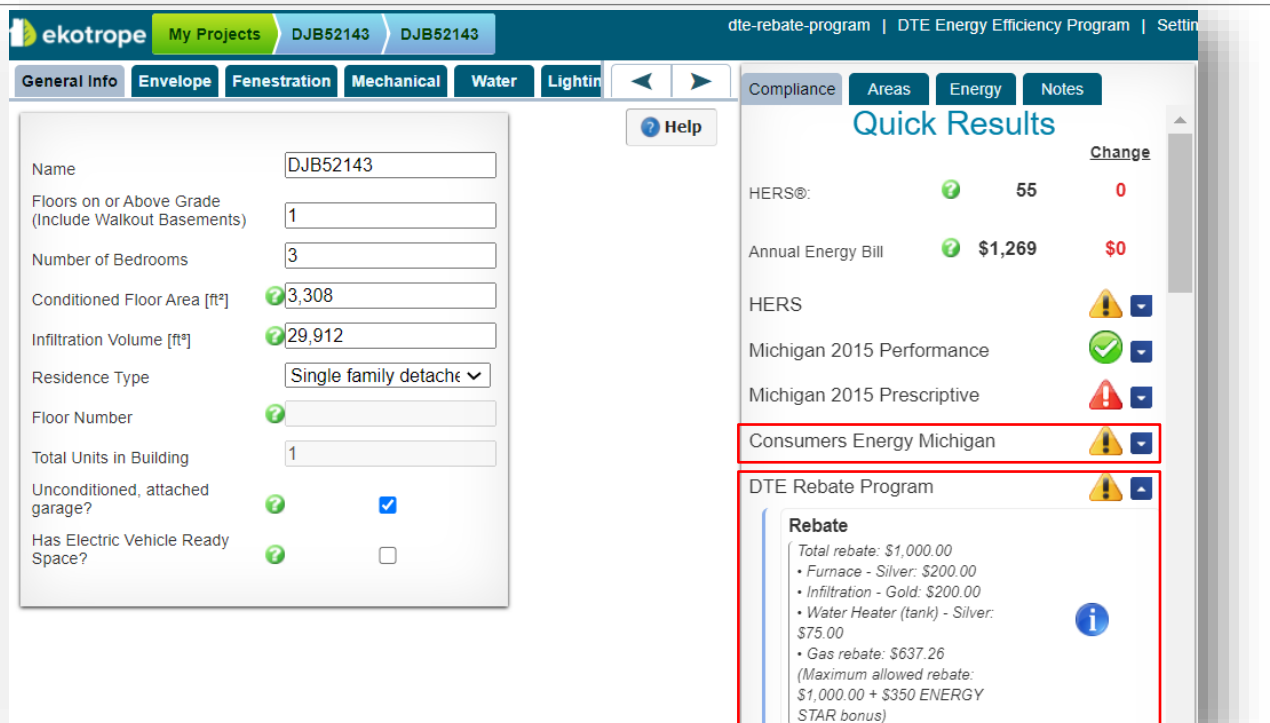

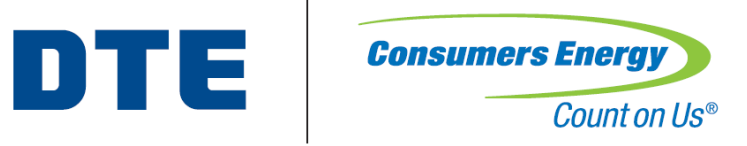

#### How Often Will Program Incentives Be Paid

DTE and Consumers Energy mail incentive checks directly to Builders on a weekly basis

All homes approved within the same week will be paid in the form of one incentive check from DTE and one incentive check from Consumers

In order to process incentive, home must have an active residential account

◦ Projects submitted with Commercial and Industrial accounts will be updated at the beginning of the following month and processed in the first week

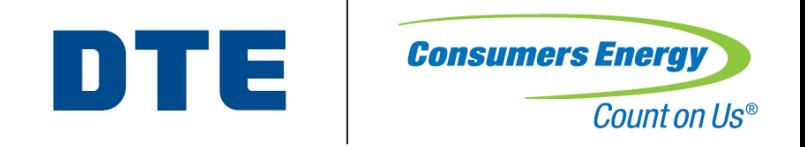

#### Home Submission Summary

An email will be sent to Builders and Raters every Friday, automatically, detailing home submission status.

- If builder or rater need an update at any other time, then email each program:
	- [DTENewHomes@icf.com](mailto:DTENewHomes@icf.com)
	- [CENewHomes@icf.com](mailto:CENewHomes@icf.com)

Builders will receive an incentive check in the mail for approved homes

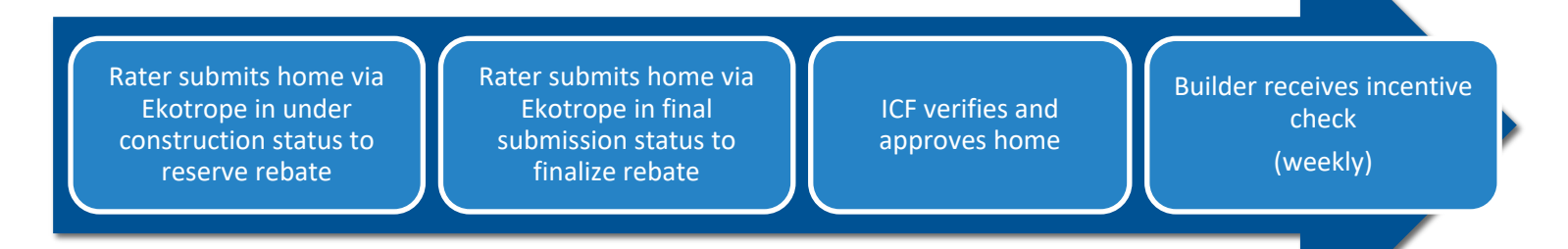

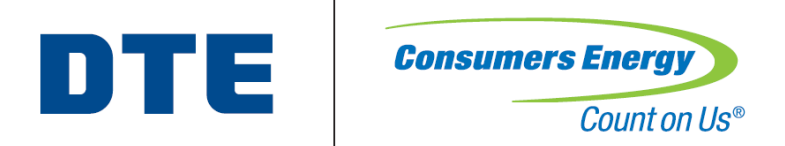

# Ekotrope Home Reservation and Submission Process

EKOTROPE INSTRUCTIONS DESIGNED FOR HERS RATER

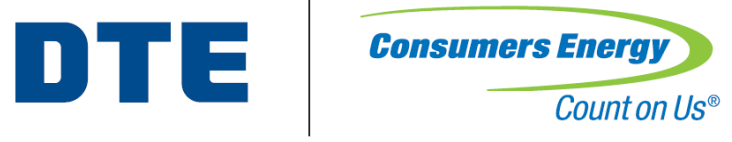

### Submission Tool - Ekotrope

Both Ekotrope and REM/Rate™ users will use the Ekotrope portal to reserve and submit projects to DTE and Consumers Energy

◦ A confirmed Ekotrope or REM/Rate™ file is required for each submitted home

Raters are not required to purchase Ekotrope licensing to submit projects

◦ REM/Rate™ users will receive credentials to Ekotrope with basic access to reporting and reservation/submission to CE

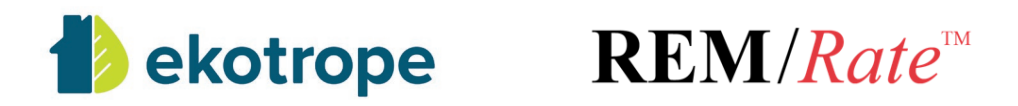

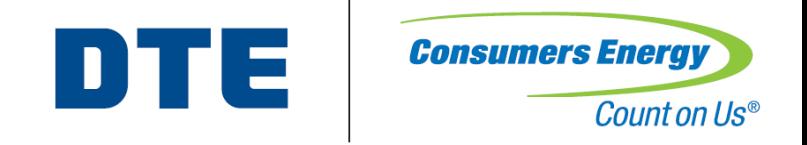

#### Submission Process

All homes must go through a two-step process to be paid by the Program. Once the home completes the final step of the two-step process, the home's incentive will be paid.

- 1. Reserve the rebate
	- When: The reservation should occur as soon as the home's lot/address is known and prior to the Rater performing the pre-drywall insulation inspection.
	- How: Instructions on slide 11-12
- 2. Submit the confirmed rating
	- When: Within two weeks of final HERS rating completion
	- How: Instructions on slide 9-12
- 3. Review home savings
	- After final HERS rating is complete, you can run a report to determine the program savings associated
		- **Michigan Fuel Summary Comparison Federal Minimum Equipment Report**

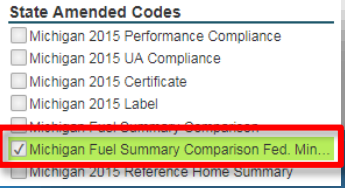

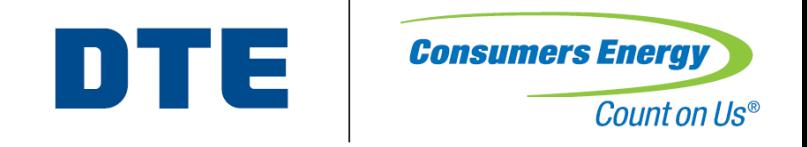

# Ekotrope Login

Rater will login to [app.ekotrope.com](https://app.ekotrope.com/) on computer, laptop, or tablet

- Login credentials will be provided via email for those who do not already have Ekotrope licenses
- Use Chrome or Firefox

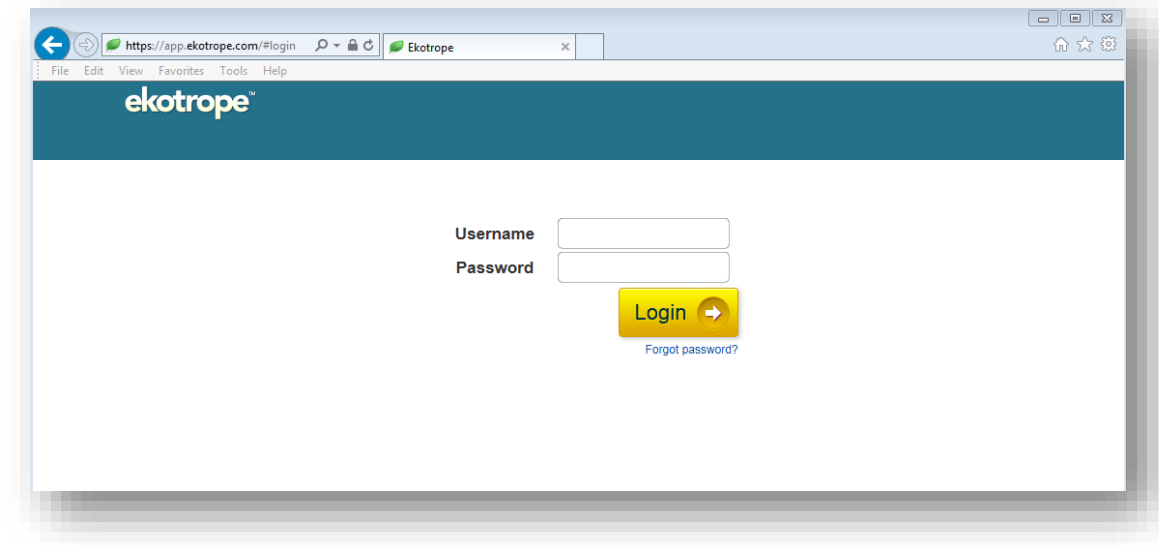

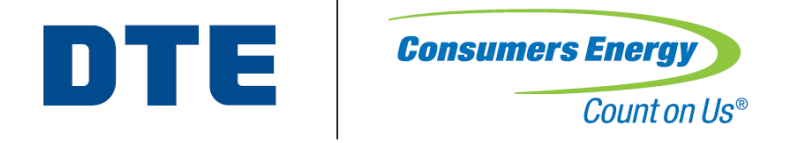

# Ekotrope Dashboard

From the Ekotrope dashboard you can:

- Create a new project
- Search and find existing projects within the project list
- Open, copy, and delete projects
- Import projects from REM/Rate

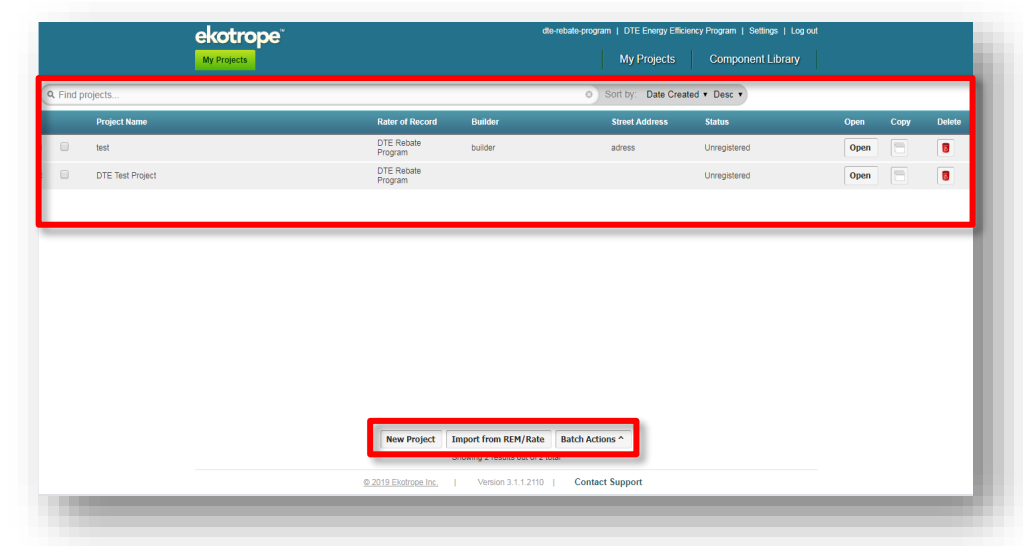

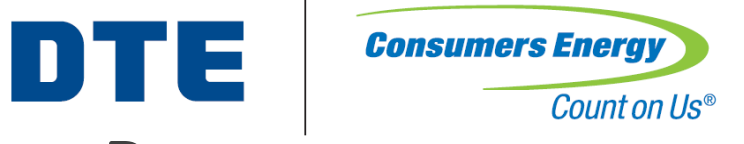

#### Ekotrope Home Reservation Process

Ekotrope and REM/Rate™ users:

- 1. Create a new project or import a project XML from REM/Rate
- 2. Click "Project Info" on the project's profile
- 3. Click "Consumers/DTE" tab, update status to "Under Construction," fill out the form, click "Save" to close the form
- 4. Click "Submit Project" on the project's profile and click "DTE" and/or "Consumers Energy"
	- You may submit in "Under Construction" status multiple times. If you learn that the expected completion date has been moved, update the date and resubmit

*Note: Photos for each step are on the next slide*

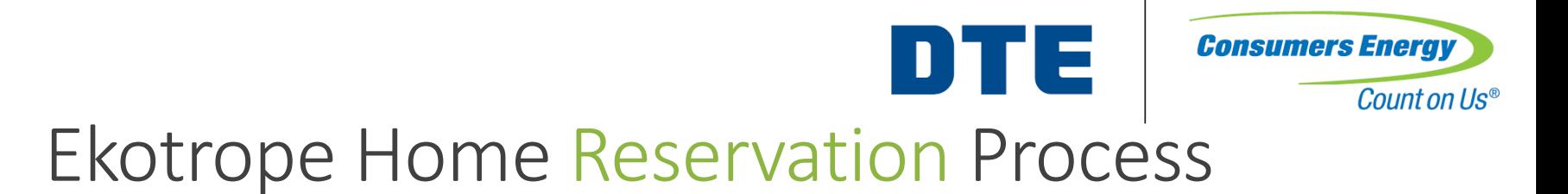

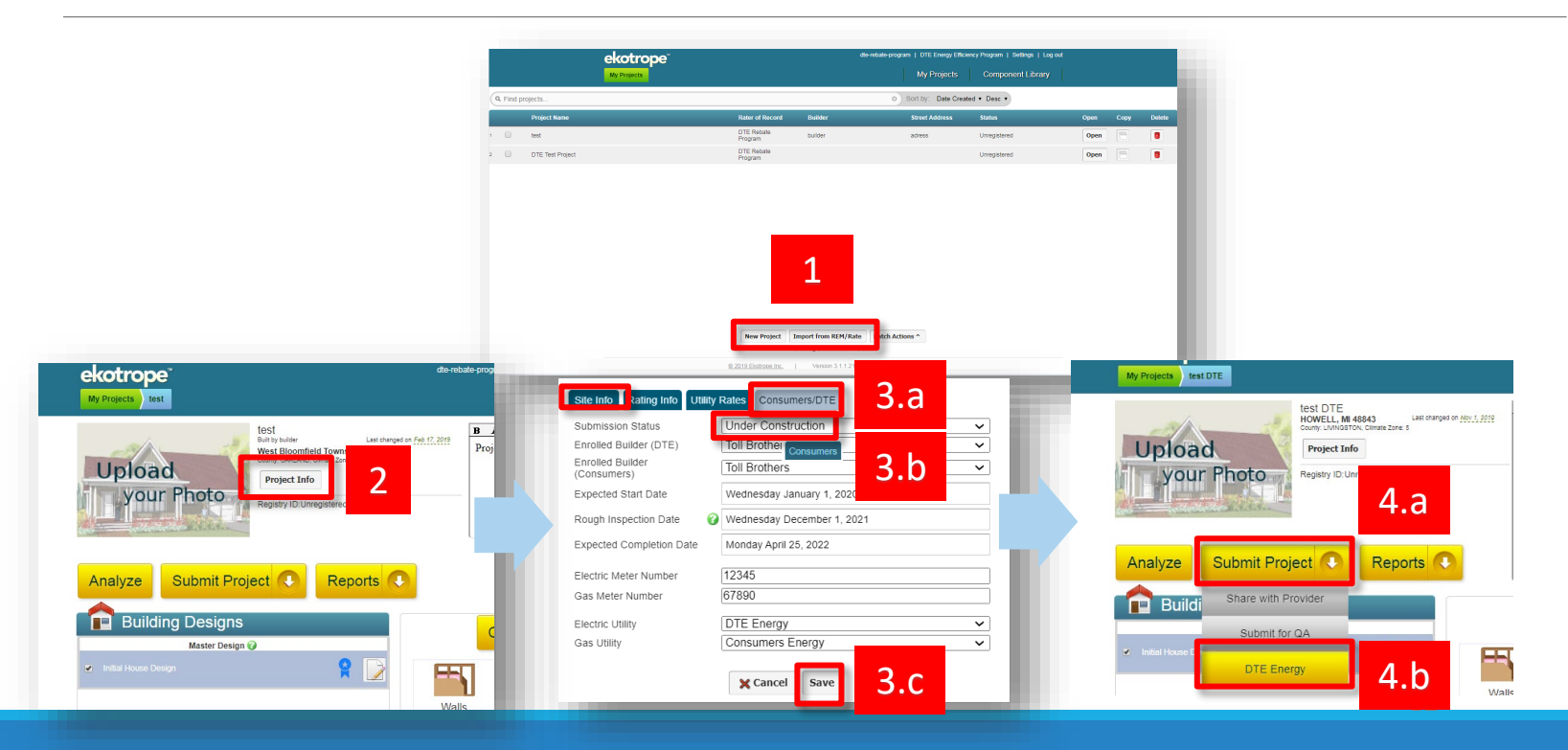

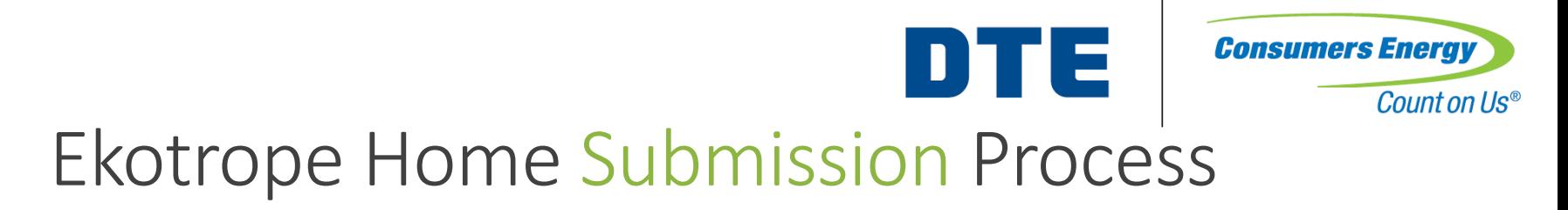

Complete HERS Rating as usual in Ekotrope or REM/Rate™ and register with RESNET

REM/Rate users must export the final REM/Rate project to an XML file, then import to the existing Ekotrope project's profile using the import icon (bottom left)

◦ If you have multiple designs, mark the final design as the master design by clicking the **blue ribbon** next to the recent upload

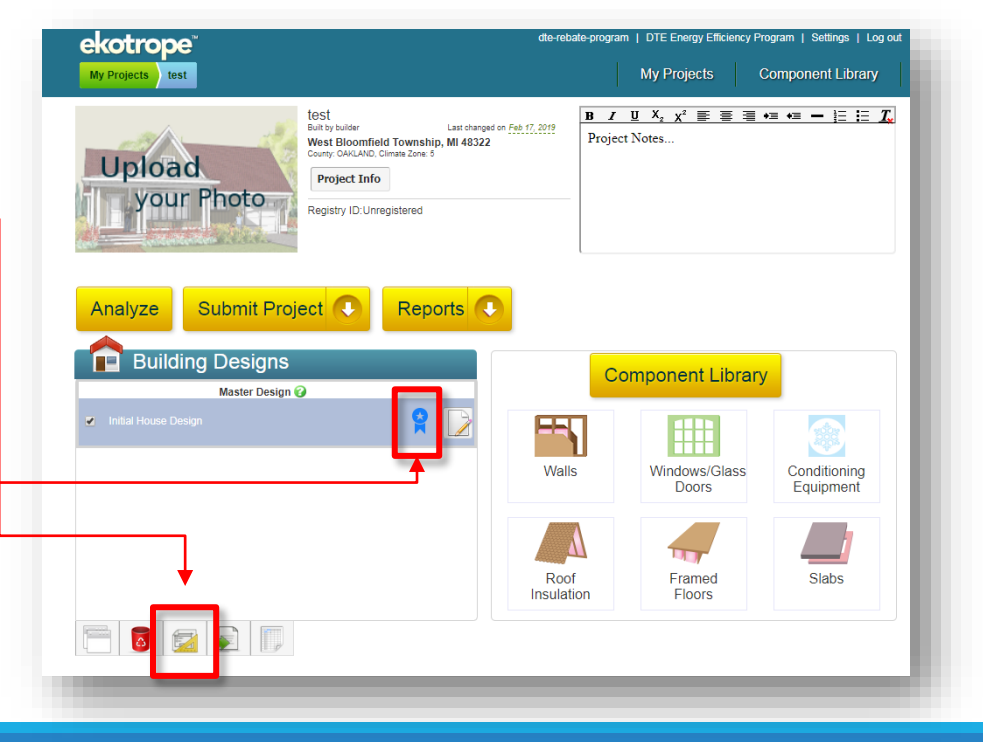

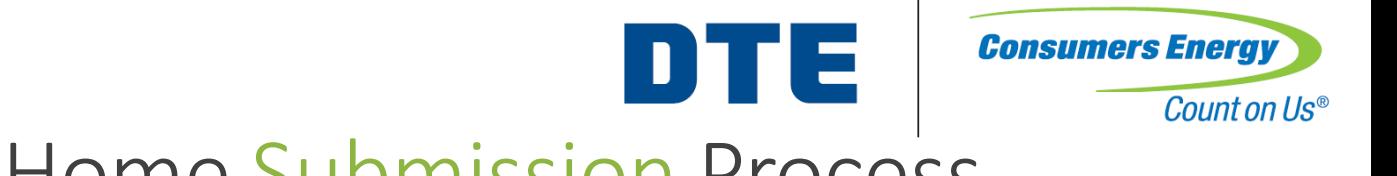

#### Ekotrope Home Submission Process

After final design is complete in Ekotrope, submit the project to DTE and/or Consumers Energy

- 1. Click "Project Info" on the project's profile
- 2. Click "Consumers/DTE" tab, update status to "Final Submission," complete the remainder of Program form, click "Save" to close the form
- 3. Click "Submit Project" on the project's profile and click "DTE Energy" and/or "Consumers Energy"
	- You may only submit in "Final Submission" status once. Be sure everything is filled in correctly, since you cannot make modifications after submission

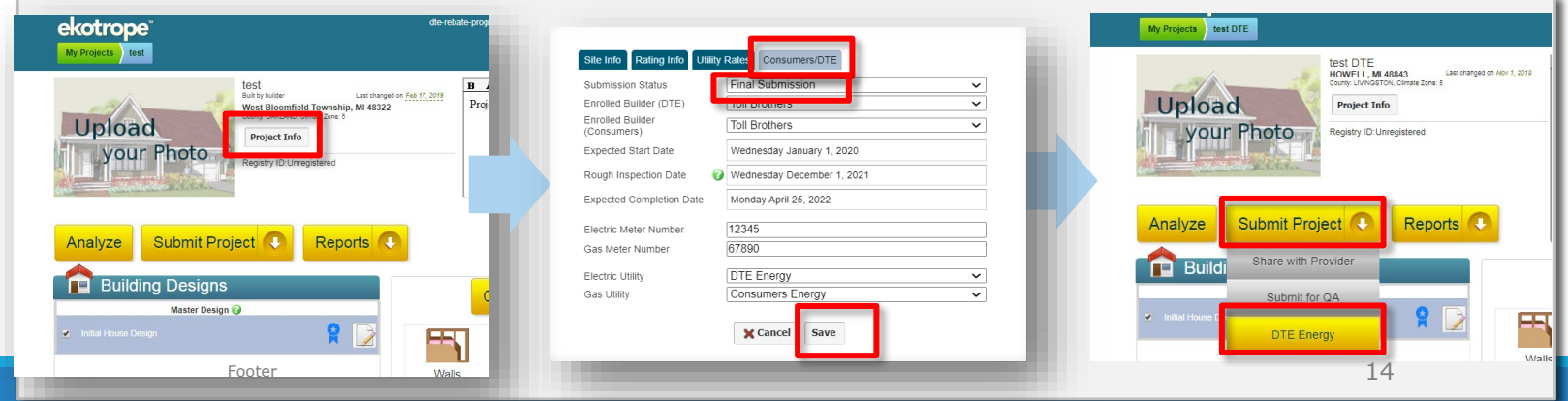

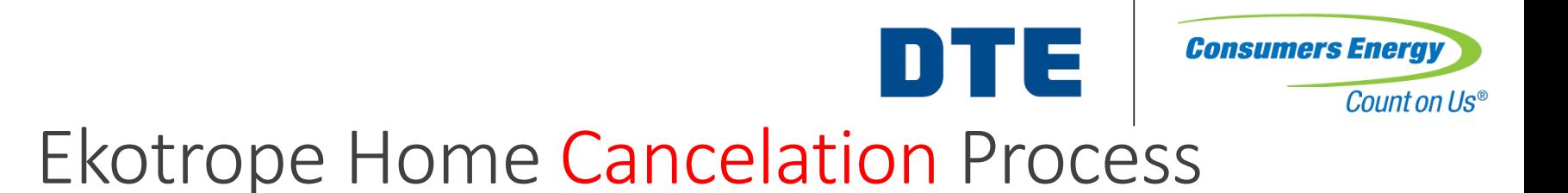

If a home was submitted to the program and needs to be canceled, update status and submit the project to DTE and/or Consumers Energy

- Click "Project Info" on the project's profile
- Click "Consumers/DTE" tab, update status to "Canceled," click "Save" to close the form
- Click "Submit Project" on the project's profile and click "DTE Energy" and/or "Consumers Energy"

Reasons for cancelation may include:

- Duplicate project submitted
- Home not in DTE and/or Consumers Energy territory
- Home does not qualify for program (HERS 60 or higher (DTE), HERS 57 or higher, or not Energy Star Certified)

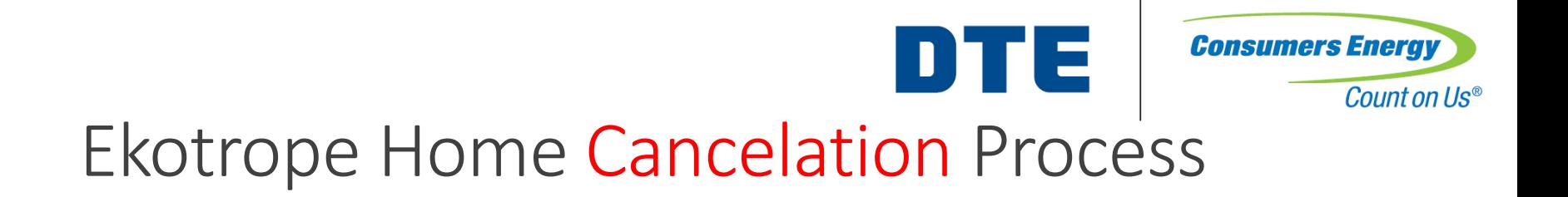

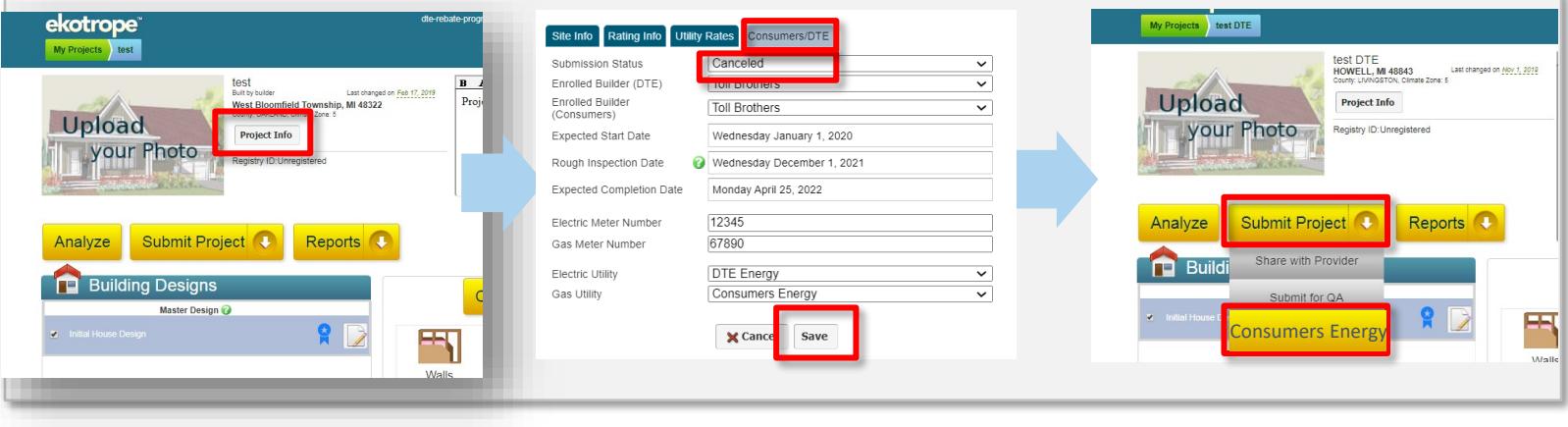

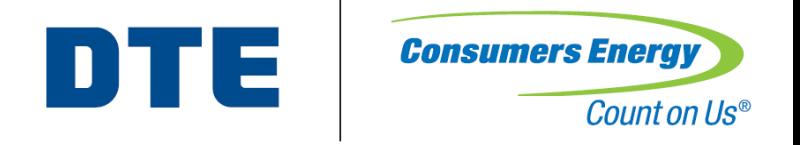

## Additional Resources

- DTE Energy New Homes Program Support
	- [DTENewHomes@icf.com](mailto:DTENewHomes@icf.com)
- Consumers Energy New Homes Program Support
	- [CENewHomes@icf.com](mailto:DTENewHomes@icf.com)
- Ekotrope Technical Support & Training
	- <https://ekotrope.freshdesk.com/support/home>
- REM Technical Support & Training
	- <http://www.remrate.com/home/support>